Tutoriel Crée une BD

□ Ouvre le logiciel BDNF en cliquant sur cette icône présente sur ton bureau

**Créer une bande dessinée « My daily routine » en anglais avec le logiciel BDNF**

- **1. Ajoute tes images**
- ⎕ Clique sur **« Galerie »** (A)

## **Choisis des images du site BDNF**

□ Clique sur la catégorie de ton choix (Bulles, Décors etc.) (A) pour choisir des images proposées par le site

 $\Box$  Clique sur l'image de ton choix (B)

⎕ Clique **« Importer la sélection »** (C)

**Choisis des images sur le réseau informatique du collège**

⎕ Clique sur **« Importer mes images »** (A)

⎕ Clique sur **«Sélectionner des fichiers »** (B)

⎕ Parcours le réseau : **Ce PC / Partages / Classes / Ma classe / Échanges / Anglais / My daily routine**  $(C)$ 

⎕ Choisis ton image et clique sur **« Select »** (D)

## **Place ton image dans une case Description of the Case Designate Place 1**

⎕ Clique sur l'image et fais-la glisser dans la case

 $\Box$  Cadre ton image : on ne verra que ce qui est dans les limites de la case

 $\Box$  Redimensionne ton image en utilisant les poignées rouges du cadre de l'image *Tutoriel BDNF -1-*

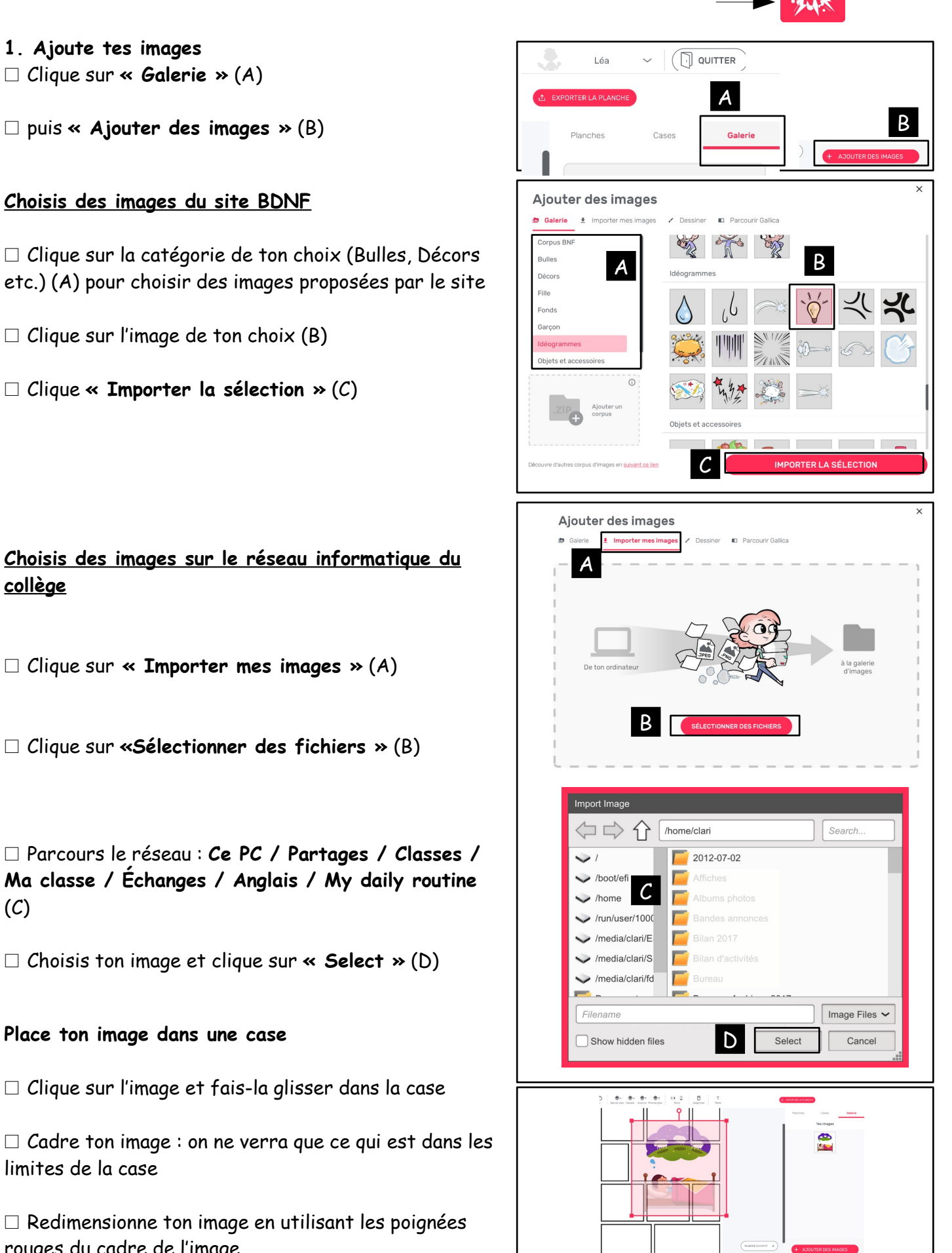

## **2. Ajoute des paroles avec des bulles**

⎕Clique sur **«Bulles»** (A)

- $\Box$  puis choisis ta bulle (B)
- ⎕ Clique sur **« Importer la sélection »** (C)

 $\Box$ Fais glisser ta bulle sur une case (A)

⎕ Redimensionne ta bulle en utilisant les carrés rouges dans les angles du cadre (B)

 $\square$ Double-clique sur le texte pour le sélectionner (A)

 $\square$ Écris ton texte (B)

## **3. Ajoute des idéogrammes ou des onomatopées**

⎕Clique sur **«Idéogrammes» ou « Onomatopées »** (A)

 $\Box$  puis choisis ton image (B)

⎕ Clique sur **« Importer la sélection »** (C)

**4. Enregistre et exporte ton travail**

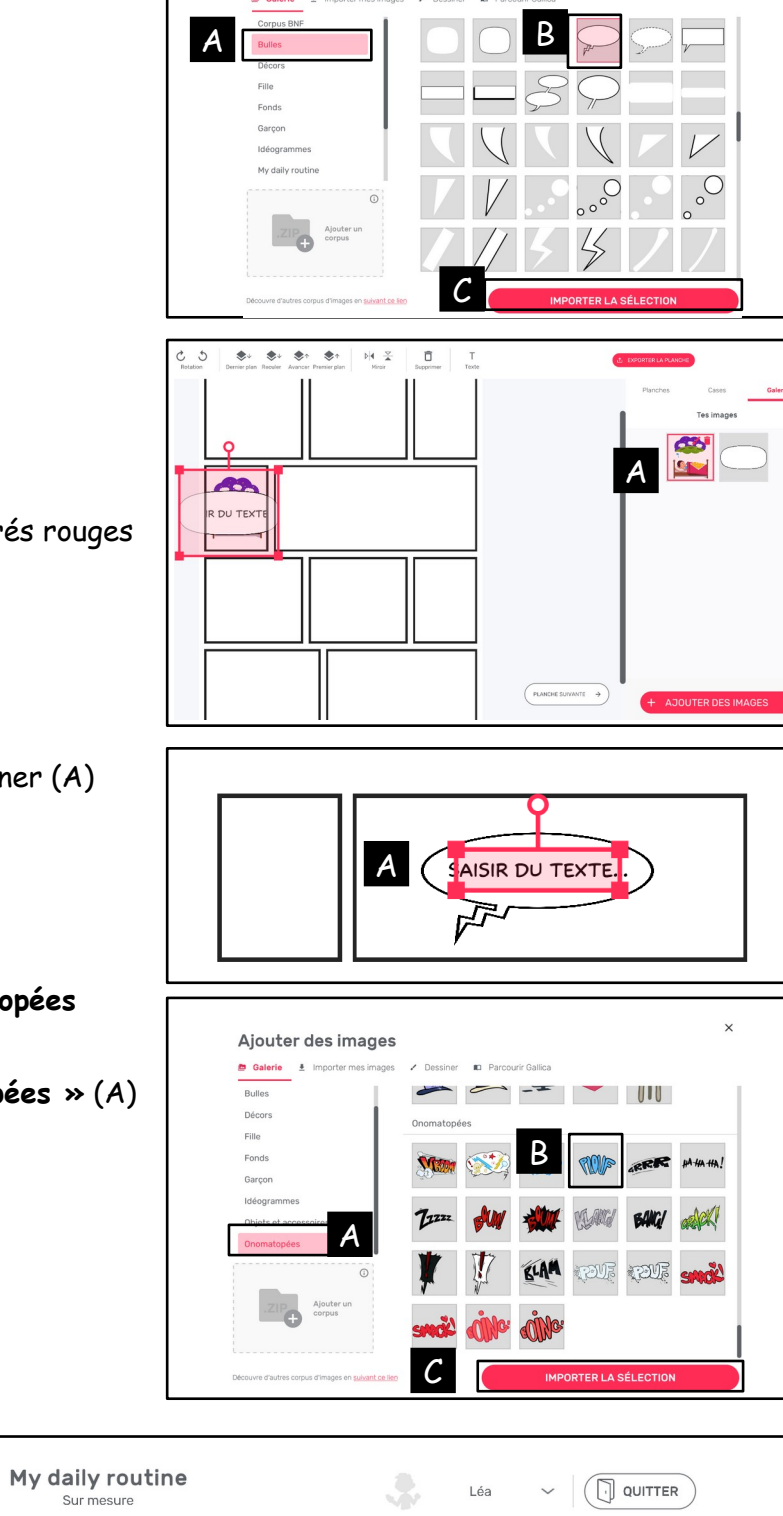

Ajouter des images

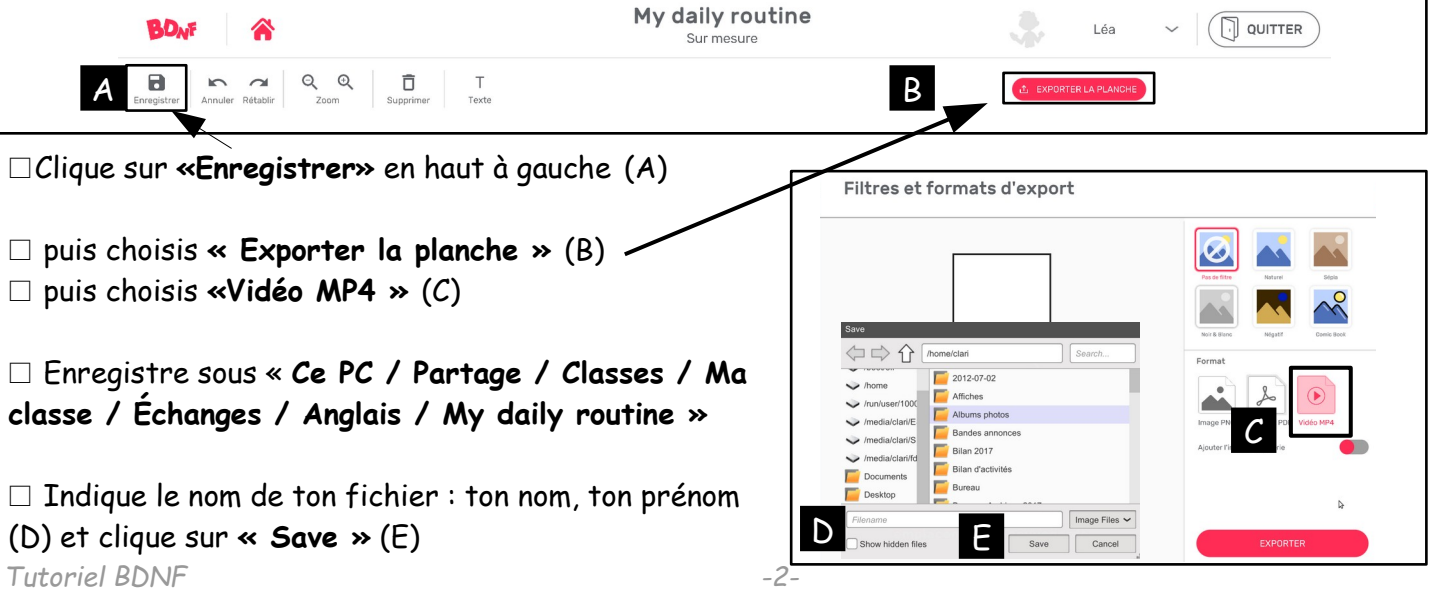